# TYPING IN ASSYRIAN (SYRIAC-ARAMAIC)

The steps to typing in the Assyrian (Syriac/Aramaic) language is as follows:

- 1) Add the Syriac language keyboard.
- 2) Add the fonts
- 3) Start your word processor, select the Syriac keyboard Phonetic, change to right-alignment, and select the font "East Syriac Adiabene" or "Estrangelo Nisibin".

#### 1) Add the keyboard

First, add the Syriac language and Syriac Phonetic keyboard. This logical layout makes learning to type a breeze. "T" is Taw, "B" is Beet, "W" is Waw, "R" is Resh, etc. Then just learn the six keys on the bottom-left of the keyboard to learn the vowels. If you type in Arabic, try the regular Syriac keyboard.

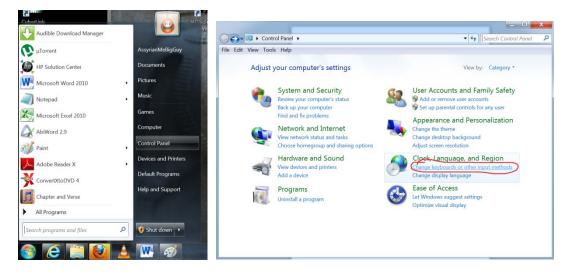

Go to "Control Panel"

Select "Change keyboards or other input methods"

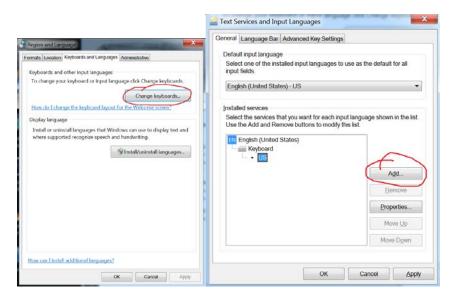

Click "Change Keyboards"

Click "Add" button

| 🚅 Add Input Language                                                                                                    | X                 | Text Services and Input Languages                                                                                                    |
|----------------------------------------------------------------------------------------------------|-------------------|----------------------------------------------------------------------------------------------------|
| Select the language to add using the checkboxes below.  Spanish (Nicaragua) Spanish (Paraguay) Spanish (Peru) Spanish (Peru Rico) Spanish (Spain, International Sort) Spanish (Spain, International Sort) Spanish (United States) Spanish (United States) Spanish (United States) Spanish (United States) Syriac (Syria) Keyboard Syriac (Syria) Show More Other Tajik (Cyrillic, Tajikistan) | Cancel<br>Preview | General       Language Bar         Inaguage Bar       Floating On Desktop         Floating On Desktop       Docked in the taskbar         Hidden       Hidden         Show the Language bar as transparent when inactive       Show task tabels on the Language bar         Show text tabels on the Language bar       Show text tabels on the Language bar |
|                                                                                                    | tt.               | OK Cancel Apply                                                                                                    |

Select Syriac and the three keyboards.

Make sure of the selection above.

| 2 Text Services and Input Languages                               | X                |
|-------------------------------------------------------------------|------------------|
| General Language Bar Advanced Key Settings                        |                  |
| To turn off Caps Lock                                             |                  |
| Press the CAPS LOCK key                                           | the SHIFT key    |
| Hot keys for input languages                                      |                  |
| Action                                                            | Key sequence     |
| Between input languages<br>To English (United States) - US        | (None)<br>Ctrl+1 |
| To Syriac (Syria) - Syriac<br>To Syriac (Syria) - Syriac Phonetic | (None)<br>Ctrl+2 |
| To Syriac (Syria) - US                                            | (None)           |
| Chai                                                              | nge Key Sequence |
| ОК                                                                | Cancel Apply     |

This is optional, but makes switching languages easier. Ctrl-1 = US Ctrl-2 = Syriac (Phonetic keyboard)

### 2) Install the fonts.

Download the fonts at

<u>www.learnassyrian.com/AssyrianTyping.zip</u> or <u>www.bethmardutho.org</u> or <u>www.atour.com/fonts</u>

Now install the fonts. We need to start Windows Explorer, find the font files, and right-click, and then install. Or, you can copy the font files to C:\WINDOWS\FONTS.

Start Windows Explorer by going into the Accessories folder and clicking "Windows Explorer". A quick shortcut key is "WINDOWS KEY – E" (IIII-E). The windows key IIII is next to the CTRL key. Hold down the IIII key and tap the letter E.

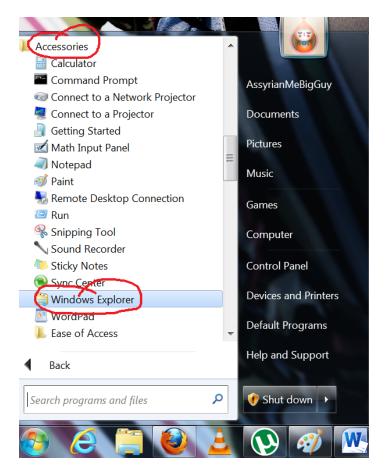

Optionally, you can view the extensions of files. Microsoft insists that you don't need to see the extension of files by default, but I disagree.

Click "Organize" and "Folder and Search Options".

| File Edit View                                                             | Tools Help               |                                                                                                    |
|----------------------------------------------------------------------------|--------------------------|----------------------------------------------------------------------------------------------------|
| Organize •                                                                 | Share with • Burn New fo | older                                                                                              |
| Cut<br>Copy<br>Paste<br>Undo<br>Redo<br>Select all<br>Layout<br>Folder and | search options           | Documents libra<br>Assyrian Typing Name     JOHNI.DOC     SAMPLE.DOC     BETA.DOT     BETA.DEU.DOT |
| Rename<br>Remove pro                                                       | operties                 | BETA_SVE.DOT                                                                                       |

Click the "View" tab.

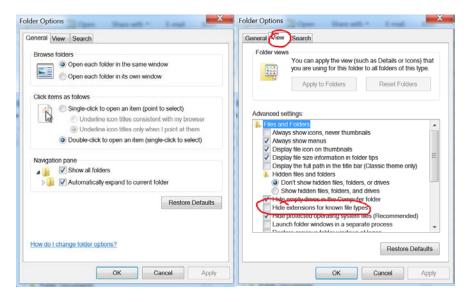

Remove the checkmark "Hide extensions for known file types". Now you can see all the .mp3 and .jpg extensions (plus many more (.doc , .xls, ect.)).

#### Go to "Fonts Collection"

| File | Edit View Tools Help                                |       |
|------|-----------------------------------------------------|-------|
| 0    | rganize 🔹 🛕 Preview                                 | Share |
| *    | Cut<br>Copy<br>Paste<br>Undo<br>Redo                |       |
|      | Select all                                          |       |
|      | Layout<br>Folder and search options                 | •     |
| ×    | Delete<br>Rename<br>Remove properties<br>Properties |       |
|      | Close                                               |       |

Click "Select All" or CTRL-A to select all of the font files.

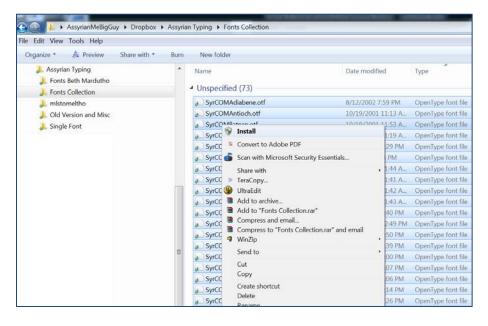

Right-click and click "Install". Your fonts are now installed.

| 🕒 🕞 👃 🕨 Computer 🕨 l      | .ocal Disk (C:) 🕨 Wind | ows | •                            |
|---------------------------|------------------------|-----|------------------------------|
| File Edit View Tools Help |                        |     |                              |
| Organize 🔹 🍣 Open         | Include in library 👻   | -   | Share with 👻 🛛 Burn 🔹 New fo |
| 💐 Local Disk (C:)         |                        | ^   | Name                         |
| 👢 Program Files           |                        |     | 🐌 ehome                      |
| 👢 Program Files (x86)     |                        |     | 👢 en                         |
| 🗼 ProgramData             |                        |     | 📕 en-US                      |
| 👢 Q-ShareFolder           |                        |     | Fonts                        |
| 👢 reports                 |                        |     | 👢 GBD                        |
| 👢 Temp                    |                        |     | 🗼 Globalization              |
| 🐌 totalcmd                |                        | ≡   | 🐌 Help                       |
| Users                     |                        |     | 🐌 IME                        |
| Windows                   |                        |     | 🗼 inf                        |
| l addins                  |                        |     | 🐌 L2Schemas                  |
| 📙 AppCompat               |                        |     | 👢 LiveKernelReports          |
| Ann Datab                 |                        |     | 👢 Loas                       |

Or, you can copy the font files to C:\WINDOWS\FONTS

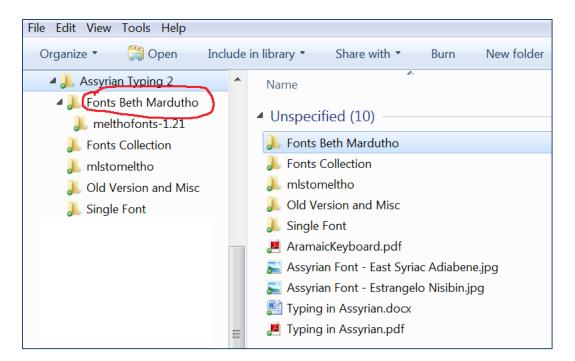

Go to the folder, "Fonts Beth Mardutho" and double-click "melthofonts-1.21.msi" to start the installation.

| Altho Version 1.20                                                                                                    | 1 Meltho Version 1.20                                                                                                    | - <b>D</b> X                                    |
|----------------------------------------------------------------------------------------------------|----------------------------------------------------------------------------------------------------|-------------------------------------------------|
| Welcome to the Meltho Version 1.20 Setup                                                                                                    | Select Installation Folder                                                                                                    |                                                 |
| The installer will guide you through the steps required to install Meltho Version 1.20 on your computer.<br>Click "Next" to continue.                                                                                                    | The installer will install Metho Version 1.20<br>To install in this folder, click "Next". To insta<br>enter one below or click "Browse".<br>Eolder: [C:Program Files (x86)/Methol.<br>You can install the software on the following | I to a different new or existing folder, Browse |
| WARNING: This computer program is protected by copyright law and international<br>treaties. Unauthorized duplication or distribution of this program, or any portion of<br>it, may result in severe civil or criminal penalties, and will be prosecuted to the<br>maximum extent possible under the law. | Volume<br>⇔C:<br>⇔D:<br>∢Ⅲ                                                                                                    | Disk ^<br>11 =<br>60 -<br>)<br>Disk Cost        |
| Cancel Previous Next                                                                                                    | Cance                                                                                                    | el Previous Next                                |

Click Next on the following screens until you are done.

## 3) Start your word processor, select font, and begin typing.

Fire up your favorite program. You can use any Windows program from Excel to PowerPoint to Publisher. You can use any word processor such as Microsoft Word. If you are looking for a free word processor, choose OpenOffice (<u>www.openoffice.org</u>) or AbiWord (<u>www.abisource.com</u>).

The screenshots are for Word, but are similar in all programs.

Change text alignment to Right.

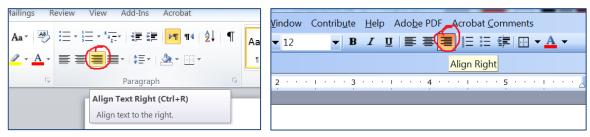

Office 2007 to 2013 and above.

Office 2000 to 2003.

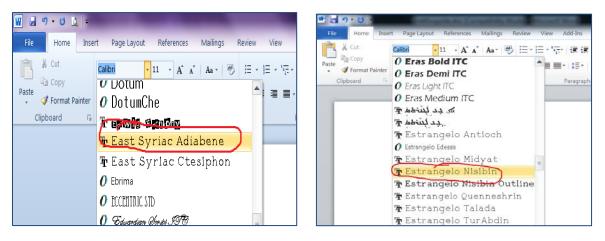

Select "East Syriac Adiabene"

or, "Estrangelo Nisibin"

Estrangelo was used the first 500 centuries and is now used for book and album titles and headings.

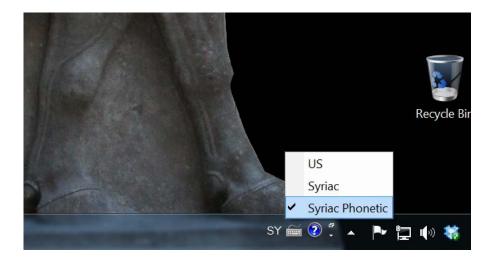

Select the "Syriac" language and the "Syriac Phonetic" keyboard.

If you set the hot keys, Ctrl-1 = US Ctrl-2 = Syriac (Phonetic keyboard).

You're all set to type. Learn the keyboard below. The .JPG picture files are included.

| 🚾 🖬 🤊 - (        |                                    |                 | ument2 - Microsoft                                                                                                    | a to be a Audio | AND AND CON AND                |                |
|------------------|------------------------------------|-----------------|----------------------------------------------------------------------------------------------------|-----------------|--------------------------------|----------------|
|                  | ast Syriac Adia - 48 - A A         |                 | eview     View     Add $\overline{s_{z-1}}$ $ \overline{s_{z-1}} $ $\overline{s_{z-1}} $ $\overline{s_{z-1}}$ $ \overline{s_{z-1}} $ $\overline{s_{z-1}} $ $\overline{s_{z-1}} $ $\overline{s_{z-1}} $ $\overline{s_{z-1}} $ $\overline{s_{z-1}} $ $\overline{s_{z-1}} $ $\overline{s_{z-1}} $ $\overline{s_{z-1}} $ $\overline{s_{z-1}} $ $\overline{s_{z-1}} $ $\overline{s_{z-1}} $ $\overline{s_{z-1}} $ | H-Ins Acrobat   | Heading 1 = Change<br>Styles = | © ⊘<br>Editing |
|                  |                                    |                 |                                                                                                    |                 |                                |                |
|                  |                                    |                 |                                                                                                    |                 | <u> بكغخ</u> ر                 |                |
|                  |                                    |                 |                                                                                                    | ه څکه           | کوف د                          | *<br>•<br>•    |
| "Typing in Assyr | ian2.docx": 28 characters (an appr | oximate value). |                                                                                                    |                 | 1 尾 🛅 🗐 96% 🕞 —                | • •            |

The letters will automatically change from final form to attached form if there is a following letter.

For example, the letter Kap has a form if it attached to a letter or if it is the final letter  $\Delta$   $\varsigma$ 

LOL

The same with Meem (attached and final)  $\rightarrow$  **and** Noon  $\rightarrow$   $\sim$ 

توتين Taw-Alap also changes

Also letters like Beet (attached and final) **\_** and Peh (attached and final) **\_** 

26

## **Export to .PDF**

To export your documents or books to be published online or self-published on sites like <u>www.lulo.com</u>, you will need to export your document to a .PDF file. Here are the instructions.

After you are done with your document, you can save the file for further editing (save often) and export the file to publish or to post online. You will need a free PDF converter called Cute PDF.

.PDF files are a ubiquitous file format that can be created by any computer and any application and be read by any computer. Before Adobe created this file format, exchanging files was cumbersome.. Formatting would be thrown off from the other person not having the exact application, operating system, or having the used fonts installed on the computer. For example, a WordPerfect file created on a Macintosh would lose formatting when converted over to a Word application on a PC. Adobe created a system where the .PDF file format would save your exact format and fonts and can be read by anyone with the free Adobe Reader program. Creating .PDF files required the Adobe Acrobat program, but that program is costly. A free .PDF Creator is now provided to you by Acro Software Inc from <u>www.cutepdf.com</u>.

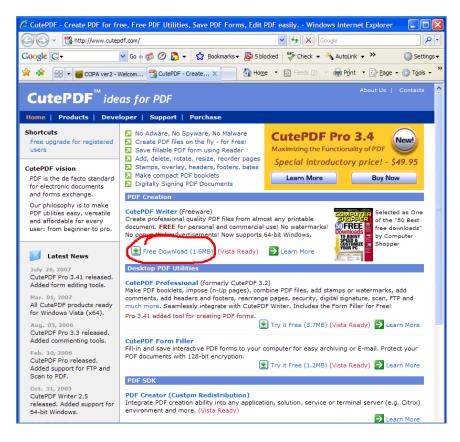

Download the free .PDF maker, "CutePDF Writer"

Once you download it, click "Run" or "Open" and install the program.

NOTE: Some free programs install a toolbar or extra software to pay the bills. You can uncheck any other programs or toolbars when installing. Just read the prompts as you install.

| 👿 Document - WordPa   | d 📃 🗖 🗙                                                                                                    |
|-----------------------|----------------------------------------------------------------------------------------------------|
| File Edit View Insert | 🖢 Print 🔹 🤶 🔀                                                                                                    |
| 🗅 🚔 🖬 🍯 🖾 🚺           | General                                                                                                    |
| Arial                 | Select Printer Canon IR9070 PCL6 Canon IR9070 PCL6 CutePOF Writer Figure Fax 4.3                                     |
|                       | Status: Ready Print to file Preferences<br>Location:<br>Comment: Find Printer                                        |
|                       | Page Range       ③ All       ○ Selection       ○ Current Page       ○ Pages:       1-65535                           |
|                       | Pages:     1-65535       Enter either a single page number or a single page range.     Collate       1     2       3 |
|                       | Print Cancel Apply                                                                                                   |
| For Help, press F1    |                                                                                                    |

You now have the application installed on your computer. To create a .PDF file, you just print from any application to your "CutePDF Writer" driver instead of your printer driver. You can use any application from Excel and Word to Firefox and Photoshop. Even Adobe Reader. You can even cut out a page by printing only certain pages, instead of "All". For example, you would print 20 pages of a 22 page document by clicking "Pages" and type "1-20". Or, if you want to skip a page, type "1-10,15-22" and 11-14 will be skipped.

| Save As            |                                                                                                    | ? 🗙                     |  |  |  |  |  |  |  |  |  |
|--------------------|----------------------------------------------------------------------------------------------------|-------------------------|--|--|--|--|--|--|--|--|--|
| Save in: 📋         | My Documents 💽 🗲 🛍 (                                                                                                    | * ⊞•                    |  |  |  |  |  |  |  |  |  |
| My Data So         | urces                                                                                                    |                         |  |  |  |  |  |  |  |  |  |
| Carl My Music      |                                                                                                    |                         |  |  |  |  |  |  |  |  |  |
| My Pictures        |                                                                                                    |                         |  |  |  |  |  |  |  |  |  |
| My Shapes          |                                                                                                    |                         |  |  |  |  |  |  |  |  |  |
| My Videos          |                                                                                                    |                         |  |  |  |  |  |  |  |  |  |
| <                  | <u></u>                                                                                                    | >                       |  |  |  |  |  |  |  |  |  |
| File <u>n</u> ame: | Document.pdf                                                                                                    | <u>S</u> ave            |  |  |  |  |  |  |  |  |  |
| Save as type:      | PDF Files (*.pdf)                                                                                                    | Cancel                  |  |  |  |  |  |  |  |  |  |
| Easily merge &     | tePDF Pro and get advanced control over your PDF of<br>split PDFs, add security, digital signature, stamps, boo<br>make booklets, n-Up, save PDF forms, scan to PDF of<br><u>http://www.Cu</u> | okmarks or<br>and more! |  |  |  |  |  |  |  |  |  |

You will then be prompted for a filename. You're .PDF file is now created.

|         | 1   |      | 2        |   | 3             |   | 4      |     | 5       |     | 6        |   | 7   |             | 8       |             | 9                |                 | 0          |     |        |                  |        |   |               | +      |
|---------|-----|------|----------|---|---------------|---|--------|-----|---------|-----|----------|---|-----|-------------|---------|-------------|------------------|-----------------|------------|-----|--------|------------------|--------|---|---------------|--------|
| Tab     |     | Q    | <b>0</b> | w | <b>0</b><br>0 | E | о<br>О | R   | ā       | T   | <b>6</b> |   | ē   | U           | ₹<br>•  | 1           | ي<br>ج           |                 | م<br>ک     | r   | a<br>2 | <mark>آ</mark> ا |        | ] | <b>å</b><br>] |        |
| Caps    | Loc | k A  | 2<br>2   |   | S d           |   | D 2    | 1   | ₽<br>لا |     | G 🖇      |   | H Q | J           | -0<br>4 | F           | « <mark>ዓ</mark> | ]               | L <u>Q</u> | ;   | 9<br>  | ,                | đ<br>đ |   | En            | iter 🖵 |
| <b></b> | ift |      | 2        | ļ | )             | x |        | c 📮 | - II    | v Ģ | ),       | B |     |             |         | 4<br>1<br>7 | ,                | <b>۵</b> ،<br>* | Ι.         | : a | /      | 2 <b>0</b>       |        | 仓 | Shif          | t      |
| Ctrl    |     | = Ve | owels    | A | lt            |   |        | 1   | Eas     |     | -        |   |     | dia<br>oard |         | ne          | •                |                 | AI         | t   |        |                  |        |   |               | Ctrl   |

| 1         | 2         | 3 4 | . 5   | 6                    | 7                | 8              | 9                     | 0                  |             |                  | +    |
|-----------|-----------|-----|-------|----------------------|------------------|----------------|-----------------------|--------------------|-------------|------------------|------|
|           |           | Е   | R at  | • d   Y              |                  | ة <sub>ا</sub> | 0                     | e P e              | [<br>[      | ן <mark>ז</mark> |      |
| Caps Lock |           |     | 1.    | G S                  | H a J            | -a   K         | د <mark>۹</mark><br>م | ⊥ <mark>⊈</mark> ; | a ' ë       |                  | er 🖵 |
| <b></b>   | zġ        | x   | c 🦪 v | B a                  | N                | M 📮            | ۵،<br>ب               | :a                 | , <b>Sa</b> | <b></b>          |      |
|           | owels Alt |     | Est   | angelo<br>honetic Ka | Nisib<br>eyboard | oin            |                       | Alt                |             |                  | Ctrl |

Cleaner version without the keys that you will rarely use.

| 1         | 2      | 3     | 4      | 5             | 6                   | 7 8                        | 9                | 0             |             |         | +    |
|-----------|--------|-------|--------|---------------|---------------------|----------------------------|------------------|---------------|-------------|---------|------|
| Tab Q     | w      | V E   | a R    | T à           | Y                   | U 🔸                        | ة<br>بك          |               |             | 1       |      |
| Caps Lock | A 2    | S<br> | D<br>2 | F 🛓 G         | <b>▲</b>   <b>H</b> | 2<br>0<br>7<br>1<br>1<br>5 | к                | L ,           | e. '        | Ent     | er ← |
| <b></b>   | z      |       |        |               | B                   |                            | м <sub>7</sub> , | ۵۱ ۵۰<br>۵۰ ۰ | , <b>Se</b> | <b></b> |      |
| Ctrl =    | Vowels | Alt   | 1      | East Sy<br>Ph | <b>riac</b> A       |                            | ene              | Alt           |             |         | Ctrl |

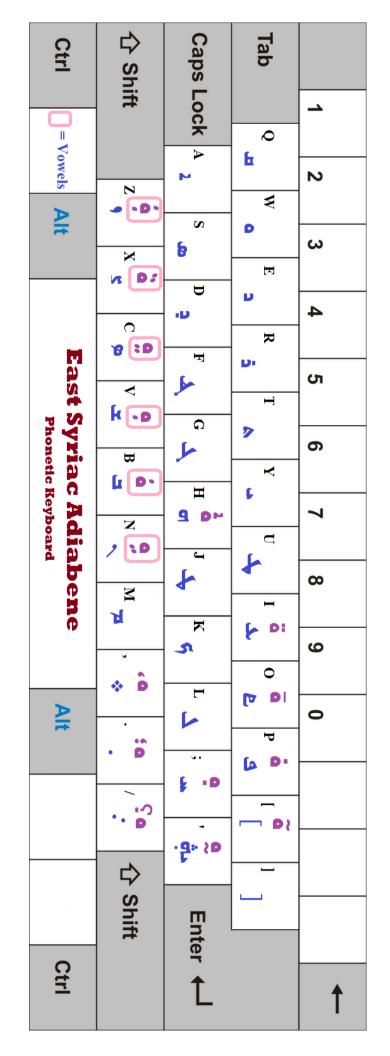